## **はち丸ネットワーク(モバイルアプリ版) 起動⽅法について**

**※本書はご利⽤端末にモバイルアプリ版のインストール設定が完了している事を前提 とした⼿順書です。**

**インストール設定が完了していない場合は、以下のURLに従って、アプリをインストールしてください。**

あま **Android設定⼿順(https://ehr.hachimaru-net.nagoya/install/appandroid/ ) iPhone/iPad設定⼿順(https://ehr.hachimaru-net.nagoya/install/appiphoneipad/ )**

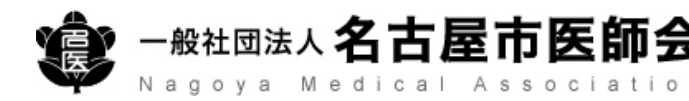

 $\circ$ 

## モバイルアプリの起動方法

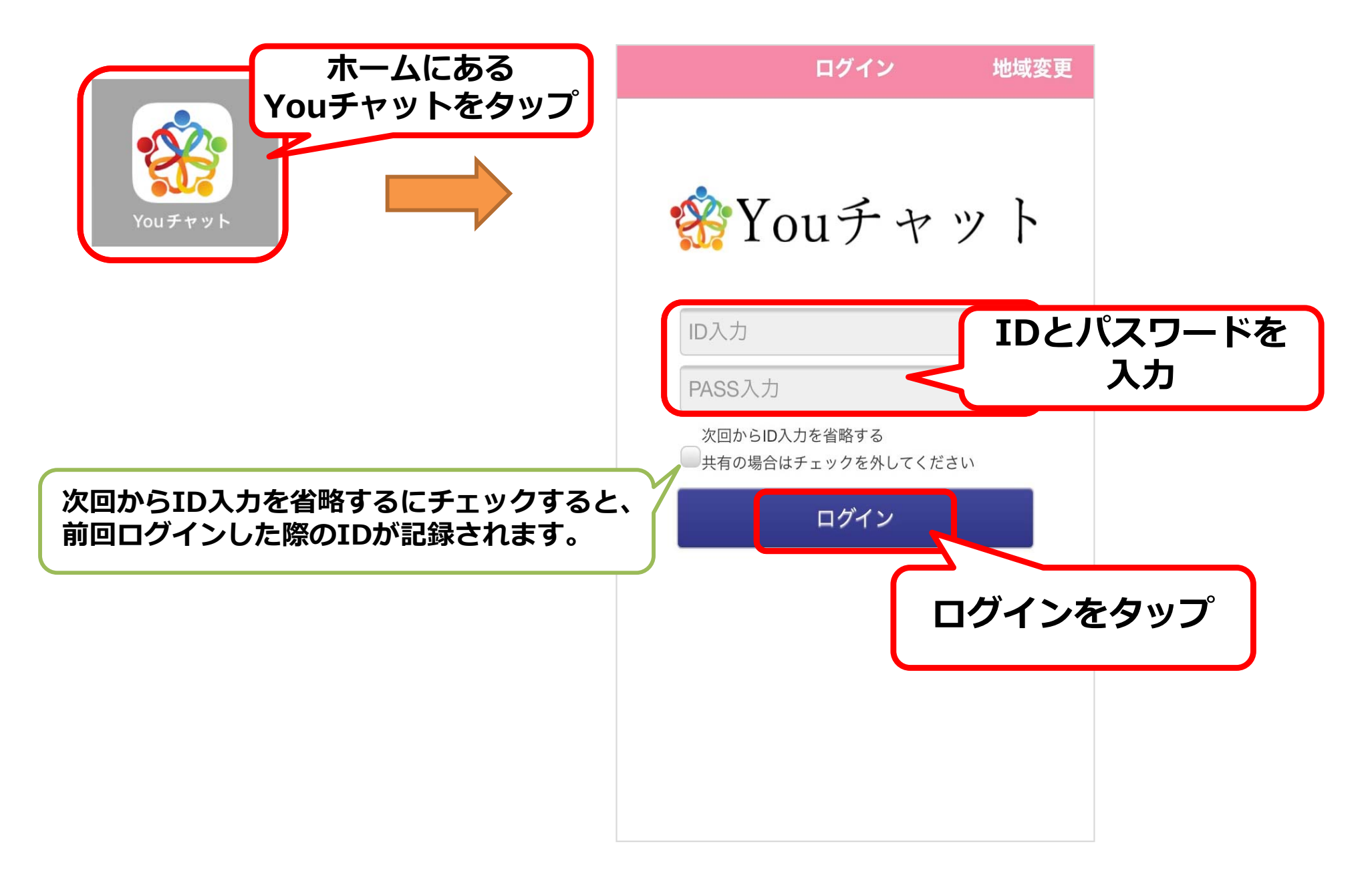

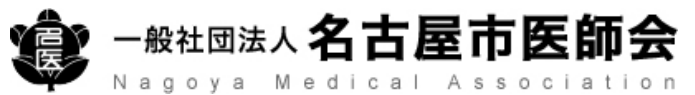

## モバイルアプリの起動方法

3

Nagoya Medical Association

生体認証(指紋、顔)を設定することにより、ID・パスワード入力を省略してログインが可能です。 利用端末の設定から生体認証 (指紋、顔) を登録し、モバイルアプリ版の生体認証をオンにしてください。 (利用端末の設定は、機種により操作が場合がありますのでご注意ください)

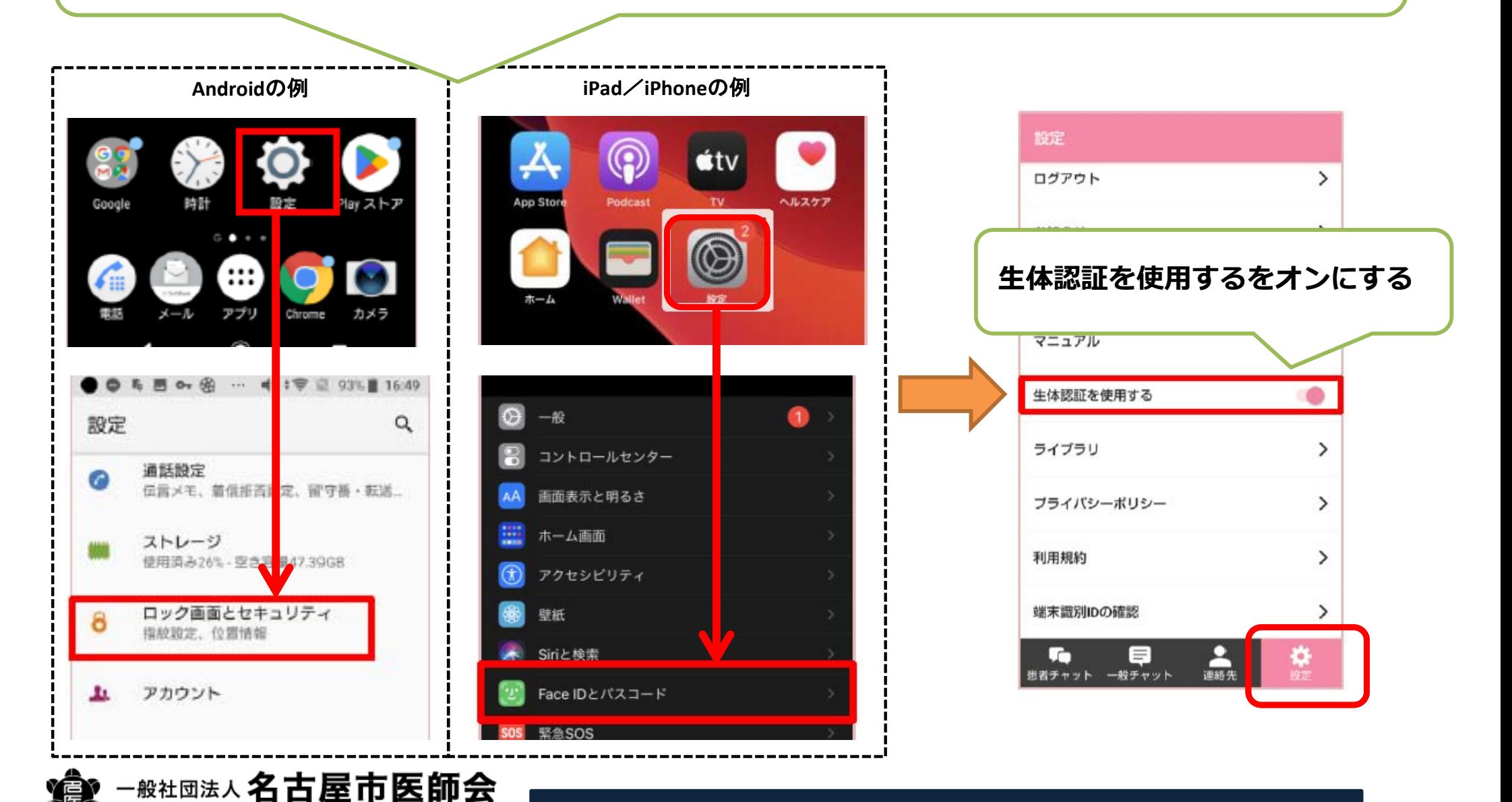